Microsoft Word 2010: Insert a table

In Microsoft Word, you can insert a table by in three ways: choosing from a selection of preformatted tables — complete with sample data — or by selecting the number of rows and columns that you want. You can insert a table into a document, or you can insert one table into another table to create a more complex table.

- Choose from a gallery of preformatted table templates.
- Use the Table menu to specify the number of rows and columns that you want.
- Use the Insert Table dialog box.

## USE TABLE TEMPLATES

You can use table templates to insert a table that is based on a gallery of preformatted tables. Table templates contain sample data to help you visualize what the table will look like when you add your data.

- 1. Click where you want to insert a table.
- 2. On the **Insert** tab, in the **Tables** group, click **Table**, point to **Quick Tables**, and then click the template that you want.

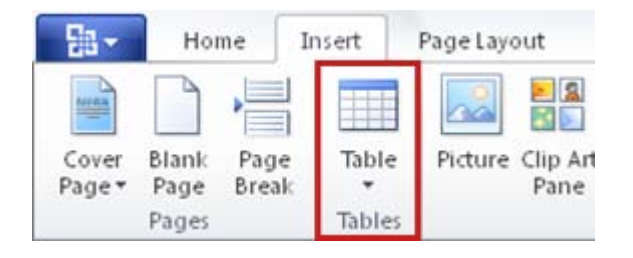

3. Replace the data in the template with the data that you want.

#### USE THE **TABLE** MENU

- 1. Click where you want to insert a table.
- 2. On the **Insert** tab, in the **Tables** group, click **Table**, and then, under **Insert Table**, drag to select the number of rows and columns that you want.

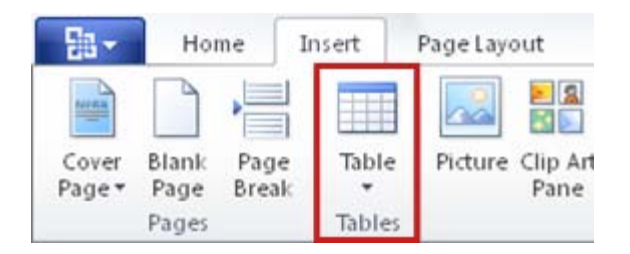

## USE THE **INSERT TABLE** COMMAND

You can use the **Insert Table** command to choose the table dimensions and format before you insert the table into a document.

University of New Mexico **Andrea Harvey Andrea Harvey Andrea Harvey Andrea Harvey** College of Education garciaa@unm.edu

# Microsoft Word 2010:

# Insert a table

- 1. Click where you want to insert a table.
- 2. On the **Insert** tab, in the **Tables** group, click **Table**, and then click **Insert Table**.

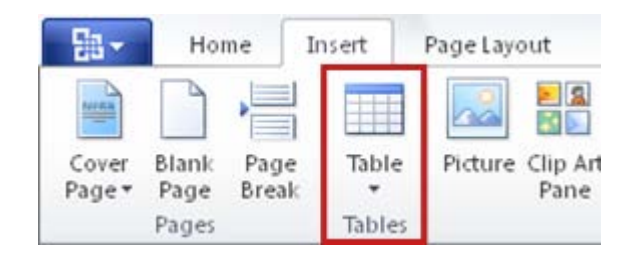

- 3. Under **Table size**, enter the number of columns and rows.
- 4. Under **AutoFit behavior**, choose options to adjust the table size.

# Draw a table

You can draw a complex table — for example, one that contains cells of different heights or a varying number of columns per row.

- 1. Click where you want to create the table.
- 2. On the **Insert** tab, in the **Tables** group, click **Table**, and then click **Draw Table**.

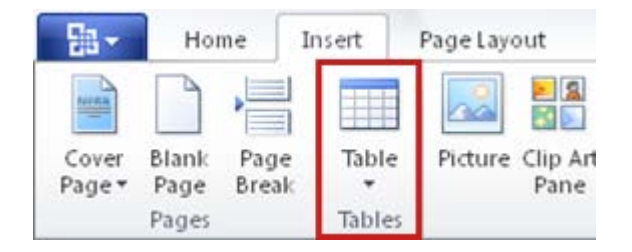

The pointer changes to a pencil.

3. To define the outer table boundaries, draw a rectangle. Then draw the column lines and row lines inside the rectangle.

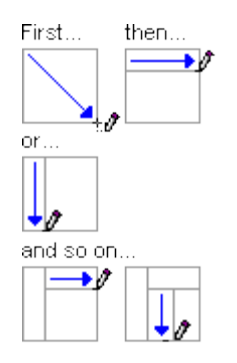

# Microsoft Word 2010:

# Insert a table

- 4. To erase a line or block of lines, under **Table Tools**, on the **Design** tab, in the **Draw Borders** group, click **Eraser**.
- 5. Click the line that you want to erase. To erase the entire table, see [Delete a table.](http://office.microsoft.com/client/helppreview14.aspx?AssetId=HA010370560&lcid=1033&NS=WINWORD&Version=14&tl=2&CTT=5&origin=HA010368877#BM5)
- 6. When you finish drawing the table, click in a cell and start typing or insert a graphic.

# **Convert text to a table**

1. Insert separator characters — such as commas or tabs — to indicate where you want to divide the text into columns. Use paragraph marks to indicate where you want to begin a new row.

For example, in a list with two words on a line, insert a comma or a tab after the first word to create a two-column table.

- 2. Select the text that you want to convert.
- 3. On the **Insert** tab, in the **Tables** group, click **Table**, and then click **Convert Text to Table**.

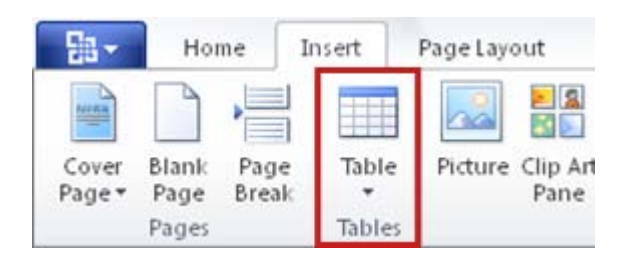

4. In the **Convert Text to Table** dialog box, under **Separate text at**, click the option for the separator character that you used in the text.

Select any other options that you want.

## ADD A ROW ABOVE OR BELOW

- 1. Right-click in a cell above or below where you want to add a row.
- 2. On the shortcut menu, point to **Insert**, and then click **Insert Rows Above** or **Insert Rows Below**.

NOTE You can quickly add a row at the end of a table by clicking in the lower-right cell and then pressing TAB.

## ADD A COLUMN TO THE LEFT OR RIGHT

- 1. Right-click in a cell to the left or to the right of where you want to add a column.
- 2. On the shortcut menu, point to **Insert**, and then click **Insert Columns to the Left** or **Insert Columns to the Right**.

## DELETE A ROW

1. On the **Home** tab, in the **Paragraph** group, click **Show/Hide**.

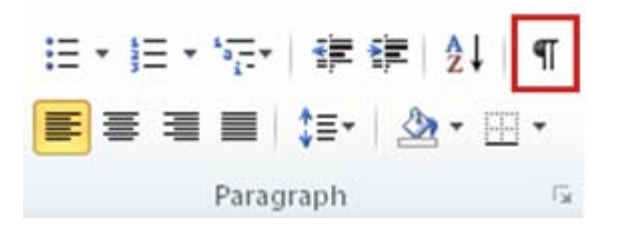

2. Select the row that you want to delete by clicking to the left of the row.

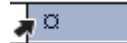

3. Right-click, and then click **Delete Rows** on the shortcut menu.

## DELETE A COLUMN

1. On the **Home** tab, in the **Paragraph** group, click **Show/Hide**.

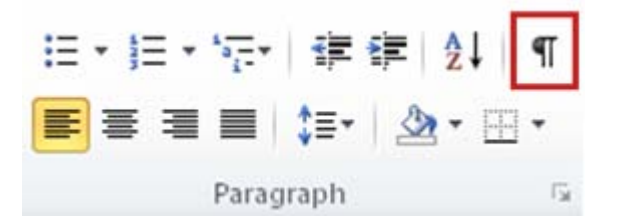

2. Select the column that you want to delete by clicking the column's top gridline or border.

# Microsoft Word 2010: Insert a table

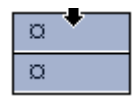

3. Right-click, and then click **Delete Columns** on the shortcut menu.

## Delete a table

You can delete the whole table, or you can delete only the contents of the table and keep the structure of rows and columns.

## DELETE THE ENTIRE TABLE

1. In Print Layout View, rest the pointer on the table until the table move handle  $\bigoplus$  appears, and then click the table move handle.

NOTE If you aren't sure whether you are in Print Layout view, click the **Print Layout** icon at the bottom of the window.

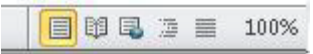

2. Press BACKSPACE.

# DLETE THE CONTENTS OF THE TABLE

You can delete the contents of a cell, a row, a column, or the whole table. When you delete the contents of a table, the table's rows and columns remain in your document.

1. Select the contents that you want to clear.

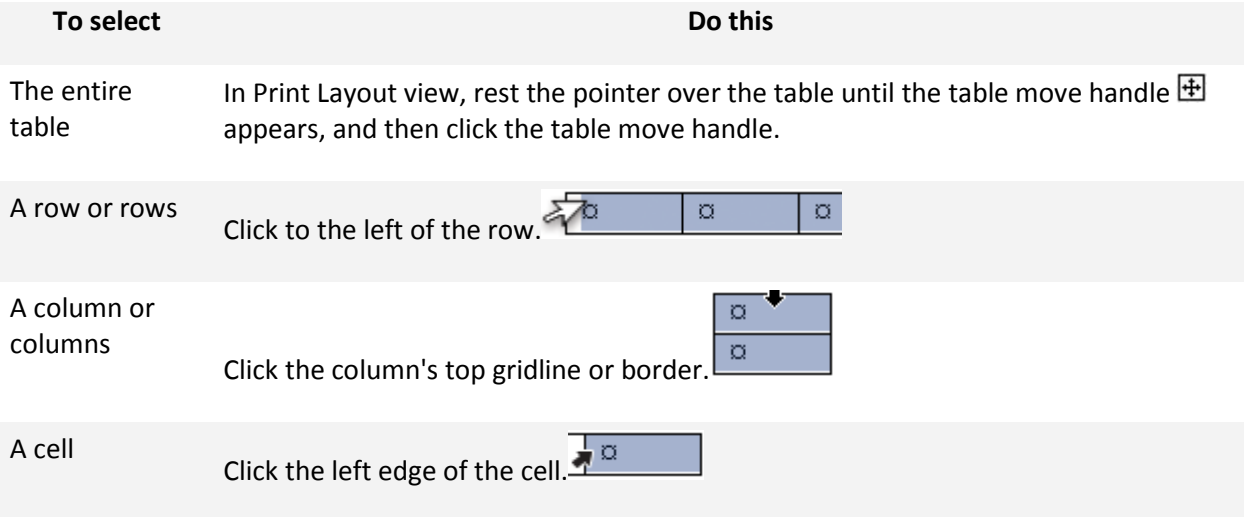

2. Press DELETE.